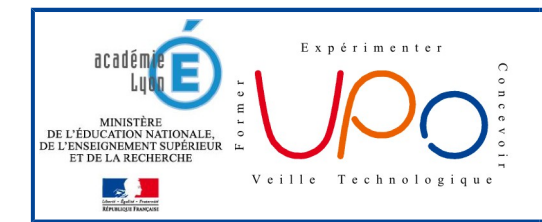

## **Environnement de travail**

Il est fortement conseillé d'installer un environnement de travail en PYTHON sur sa propre machine pour pouvoir réaliser les exercices demandés et s'améliorer dans la maîtrise de ce langage. Pour cela, commencez par télécharger et installer l'environnement **miniconda** : **<https://conda.io/miniconda.html>**.

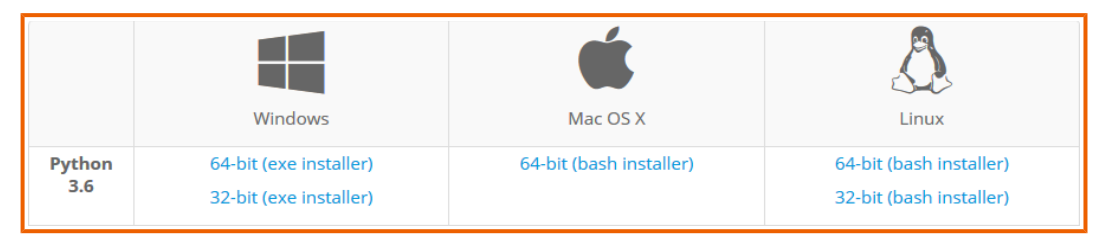

Sous Windows, il est recommandé de l'installer pour tous les utilisateurs dans le dossier **C:/Miniconda3** (*sans espace*).

A présent, il est possible de réaliser des programmes en PYTHON.

## **Interface par défaut**

Se rendre dans le répertoire **[Miniconda3] → [Scripts]** puis exécuter (*double-cliquer sur*) le programme **idle**. *Il peut être utile de créer un raccourci de ce programme pour y accéder plus facilement*. La fenêtre ci-dessous apparaît :

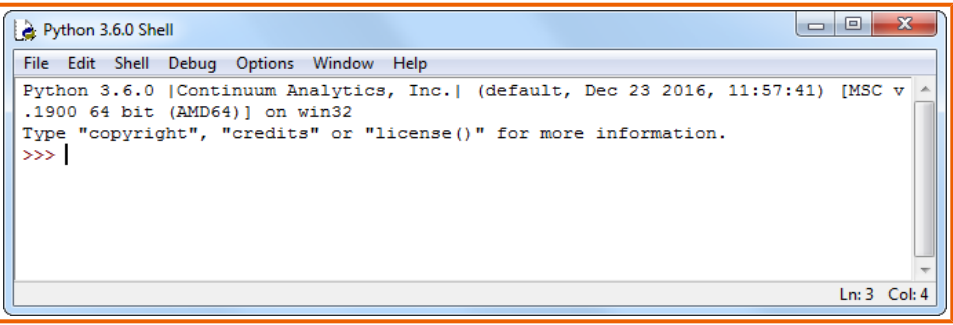

Cette fenêtre affiche la **console** (*le shell*) dans laquelle il est possible d'entrer directement des commandes en PYTHON à la suite du **prompt principal >>>**. En appuyant sur la touche **[Entrée]**, la commande est directement interprétée puis exécutée.

Dans cet environnement, pour pouvoir rédiger, sauvegarder puis exécuter des programmes rédigés en PYTHON, il faut se rendre dans le menu **[File] → [New File]**. La fenêtre ci-dessous à droite s'affiche alors :

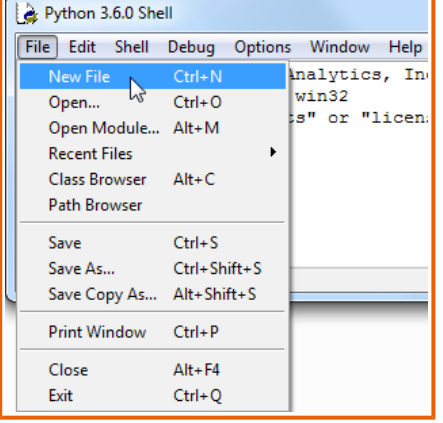

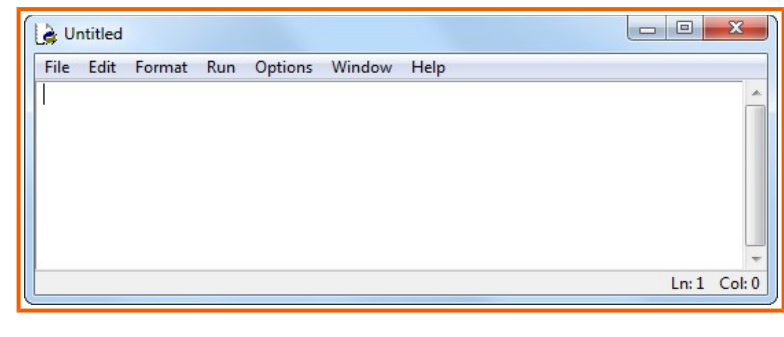

Une fois un programme rédigé dans cette fenêtre, on peut l'exécuter (*après sauvegarde*) en appuyant sur la touche **[F5]**. Le résultat de cette exécution va s'afficher dans la fenêtre qui contient la console PYTHON.